# Updated May 17, 2017 **OPD User's Guide**

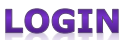

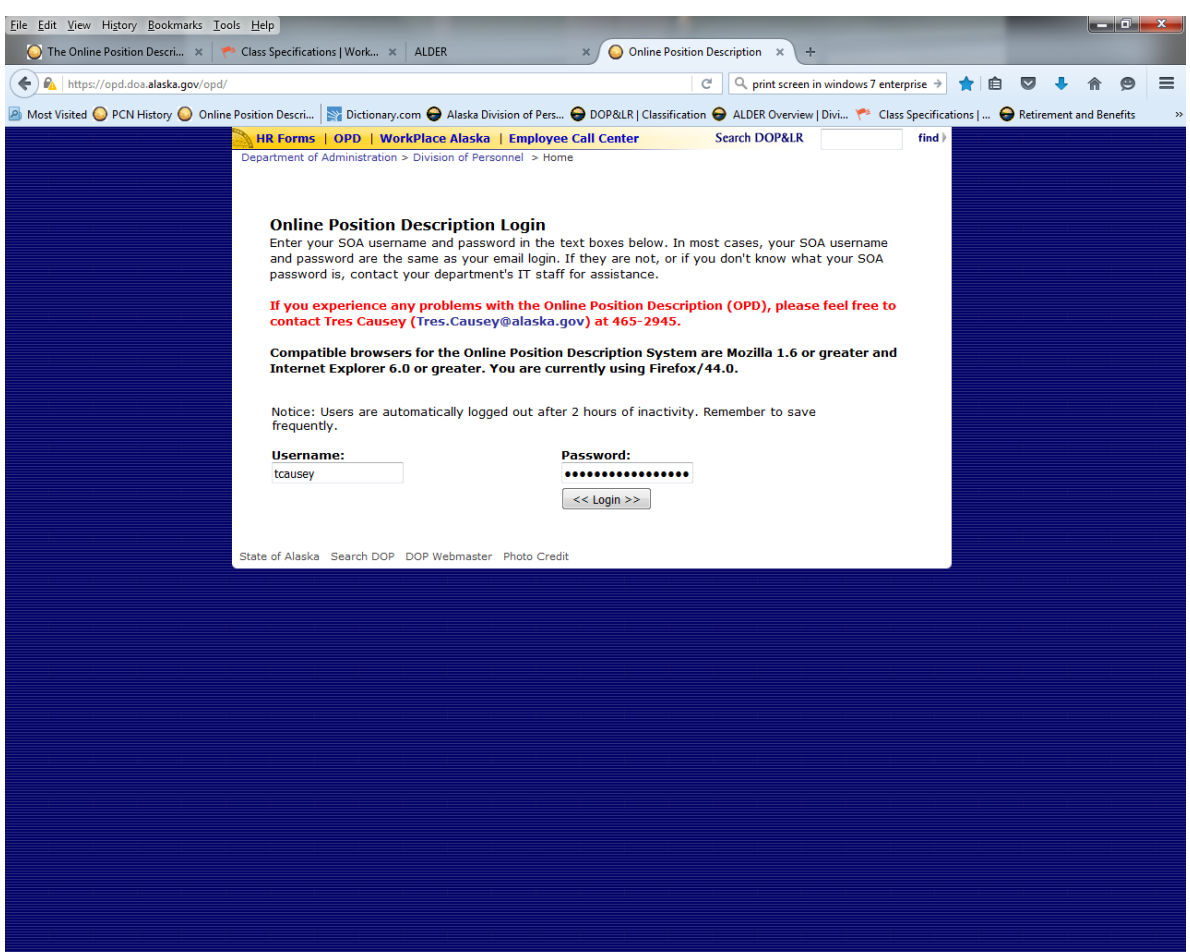

#### **To Login:**

- 1. Use Mozilla 1.6+ or Internet Explorer 6.0+ as the browser.
- 2. Go to <https://opd.doa.alaska.gov/opd>
- 3. The **Online Position Description Login** page should display.
- 4. Enter your LDAP Username and Password in the text boxes.
- 5. Click the **Login** button or press enter.
- 6. The **Online Position Description System Homepage** should display.

**Note:** This system uses pop-up windows. Your browser preference setting must allow pop-up windows from the dop.state.ak.us site in order for some functions to work correctly.

### **Questions? Problems?**

Try the online screen instructions, the online help feature, or contact the Classification Services Operations Team at 465-5646 or 465-8427 for assistance, or email at [doa.dop.classification@alaska.gov](mailto:doa.dop.classification@alaska.gov)

# Updated May 17, 2017 **COPD USer's Guide HOMEPAGE**

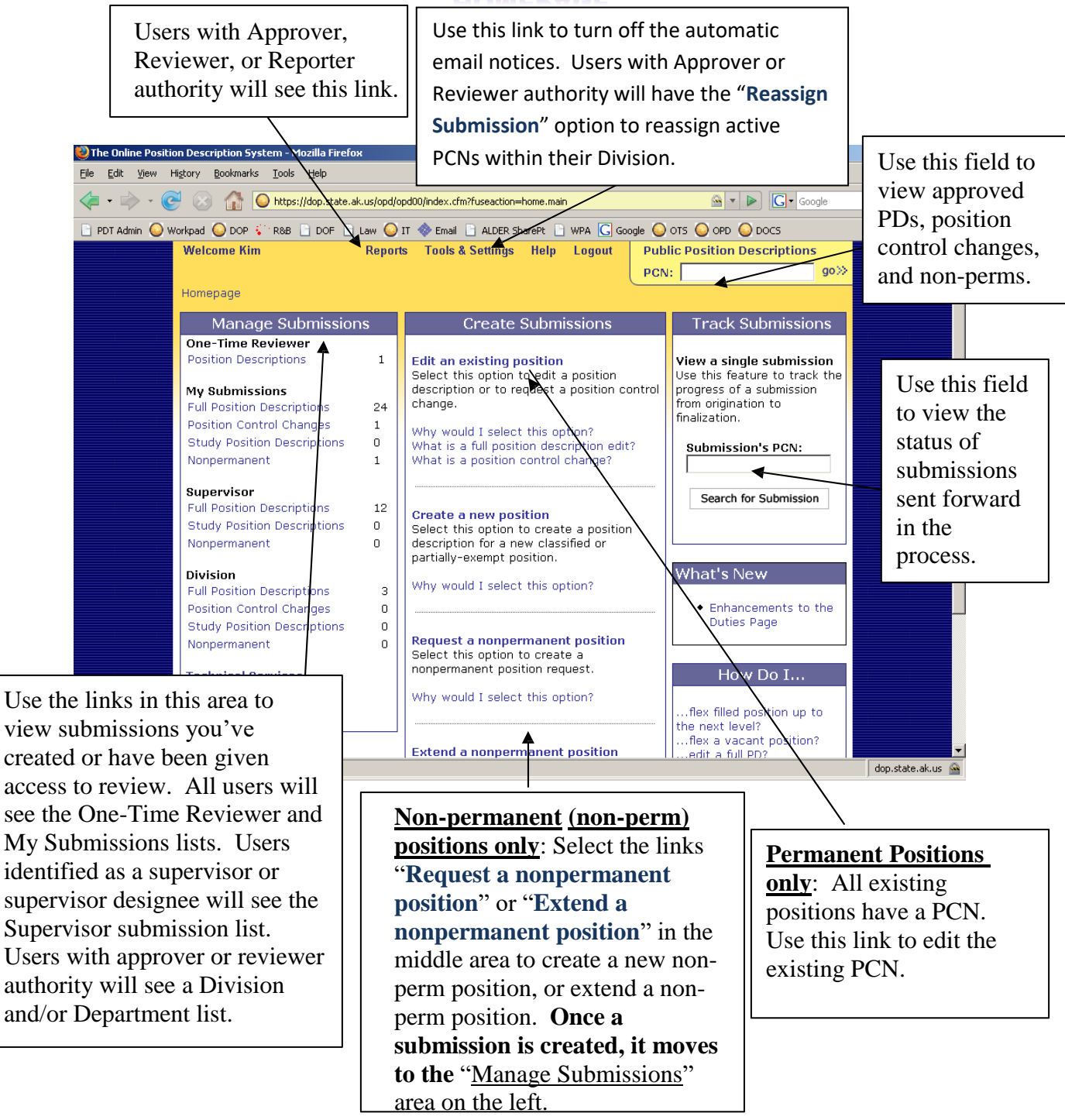

The OPD Homepage contains areas to create, manage, and track submissions for partially exempt and classified positions. Submissions are requests created and processed through the system and require department and Division of Personnel approval before becoming part of the public record. The public record is accessible through the upper right field of the homepage.

# Updated May 17, 2017 **OPD User's Guide POSITION PUBLIC RECORD**

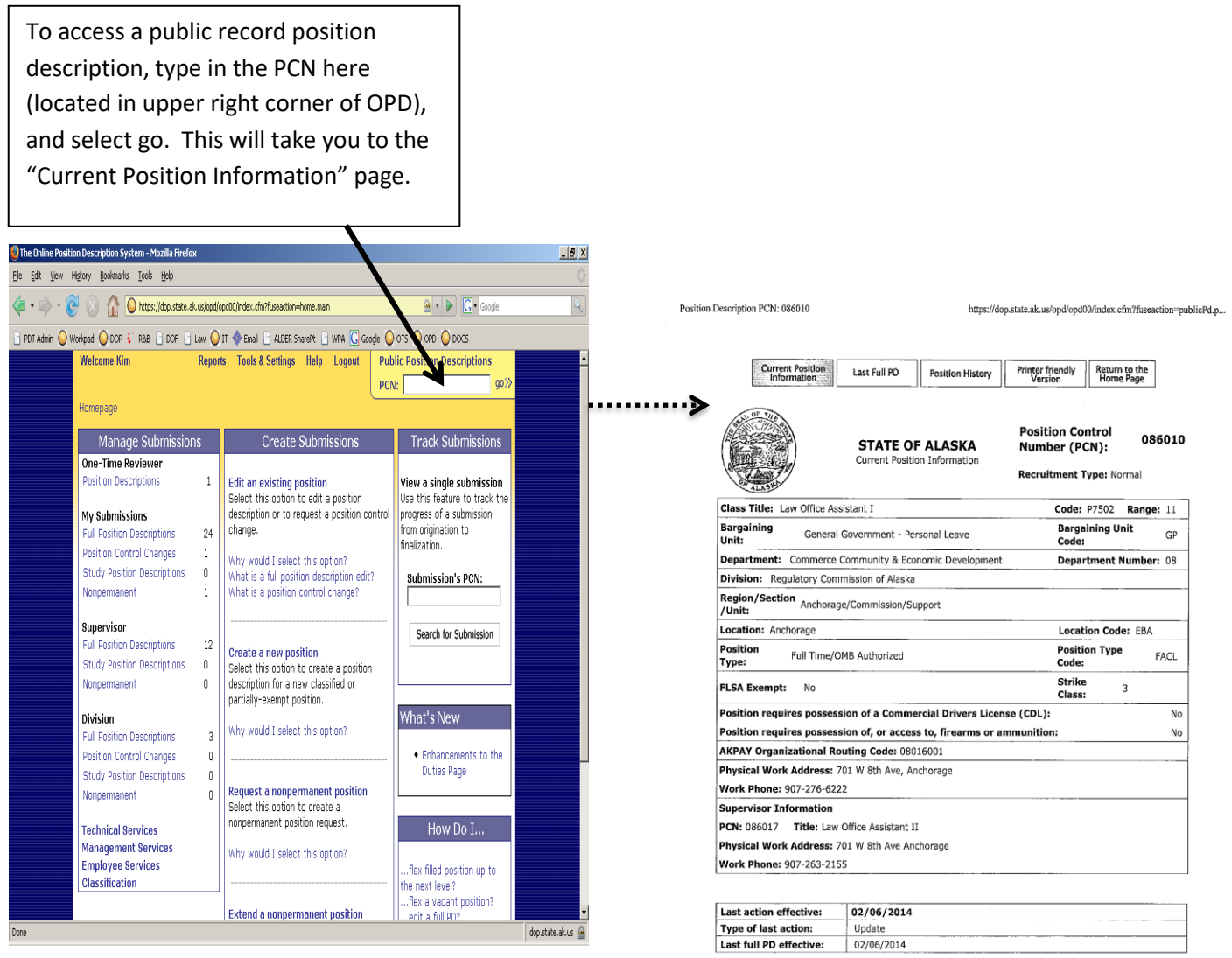

This is an example of what a completed position PCN will look like for the "Current Position Information" page. When selecting the "Last Full PD" option, all fields should contain the most accurate information. Positions that don't are called System Startups.

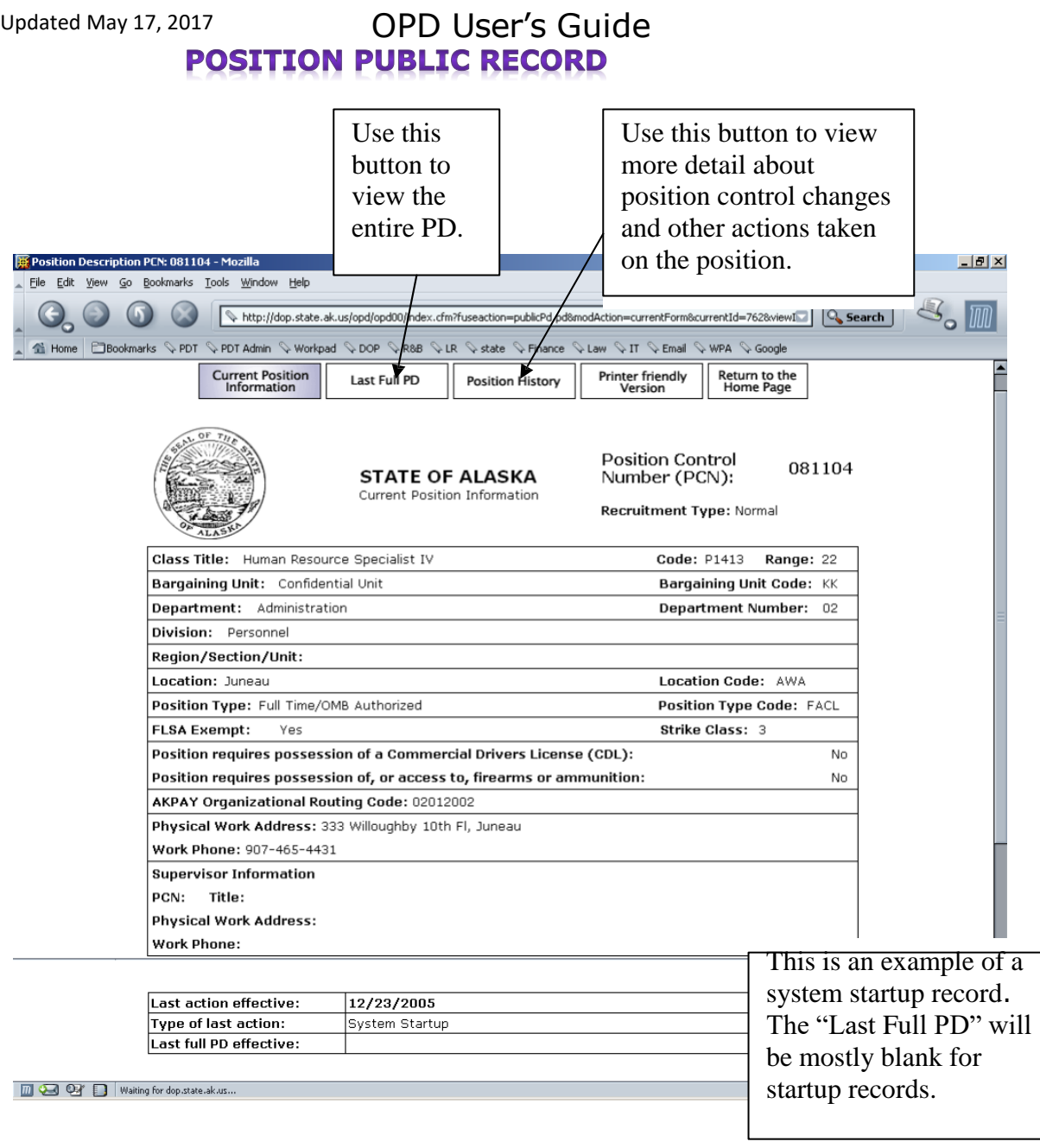

The "Current Position Information" page reflects a combination of the last full PD on record and any position control changes made to the position. Use the buttons at the top of the page to navigate to the various records needed.

Note: If the position is anything other than a normal recruitment type, more than one class title, code, range, and FLSA exemption will display. For these types of positions, an indicator marks the level the position is currently allocated.

The Online Position Description System - Mozilla Fir

# Updated May 17, 2017 **OPD User's Guide EDIT AN EXISTING POSITION**

<u> Eleja kontrolleri (ö. 1888)</u>

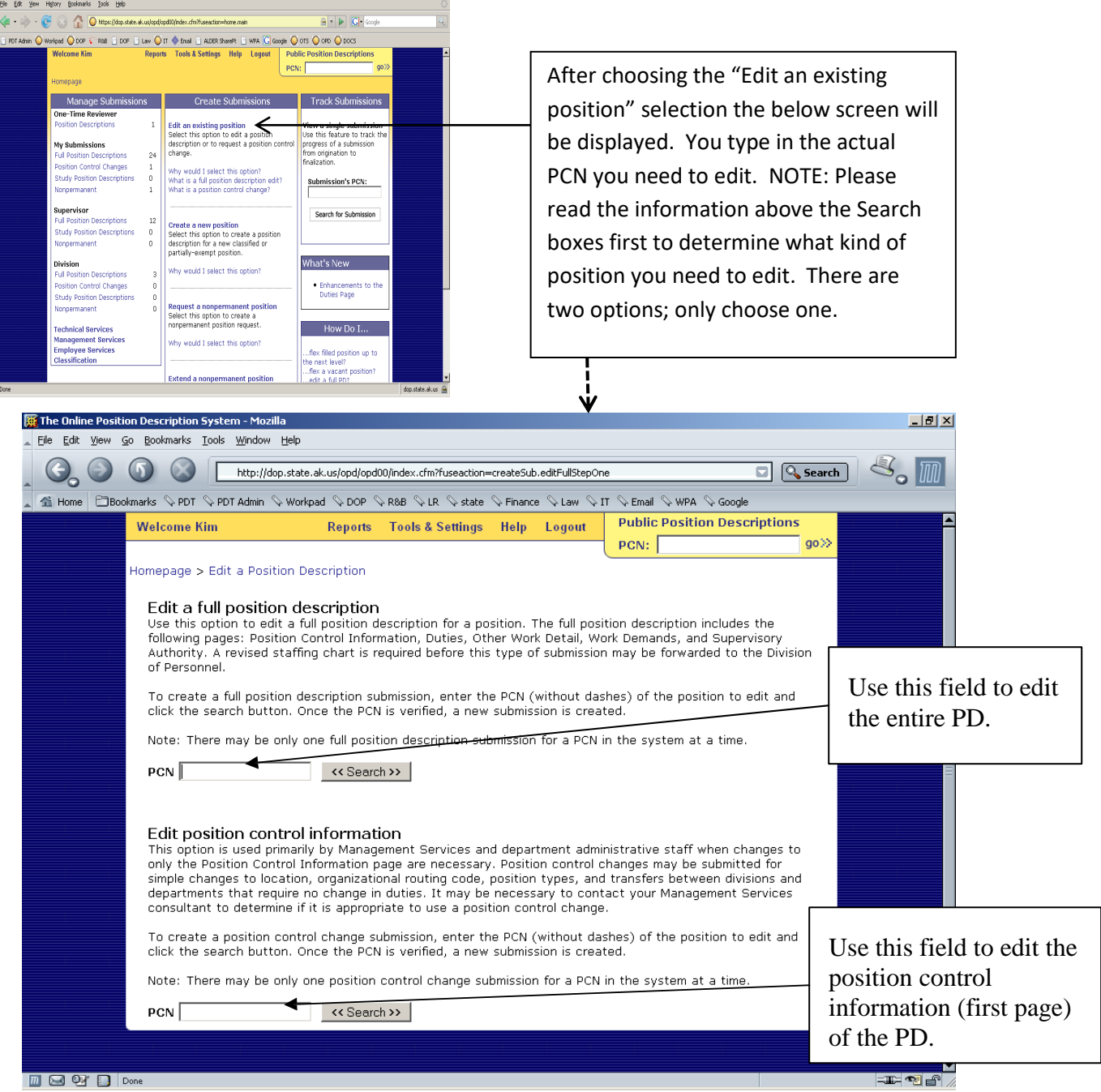

Once the PCN is searched for and verified, a submission management page is displayed. **(Illustrated on the Next Page)**

# OPD User's Guide **SUBMISSION MANAGEMENT PAGE**

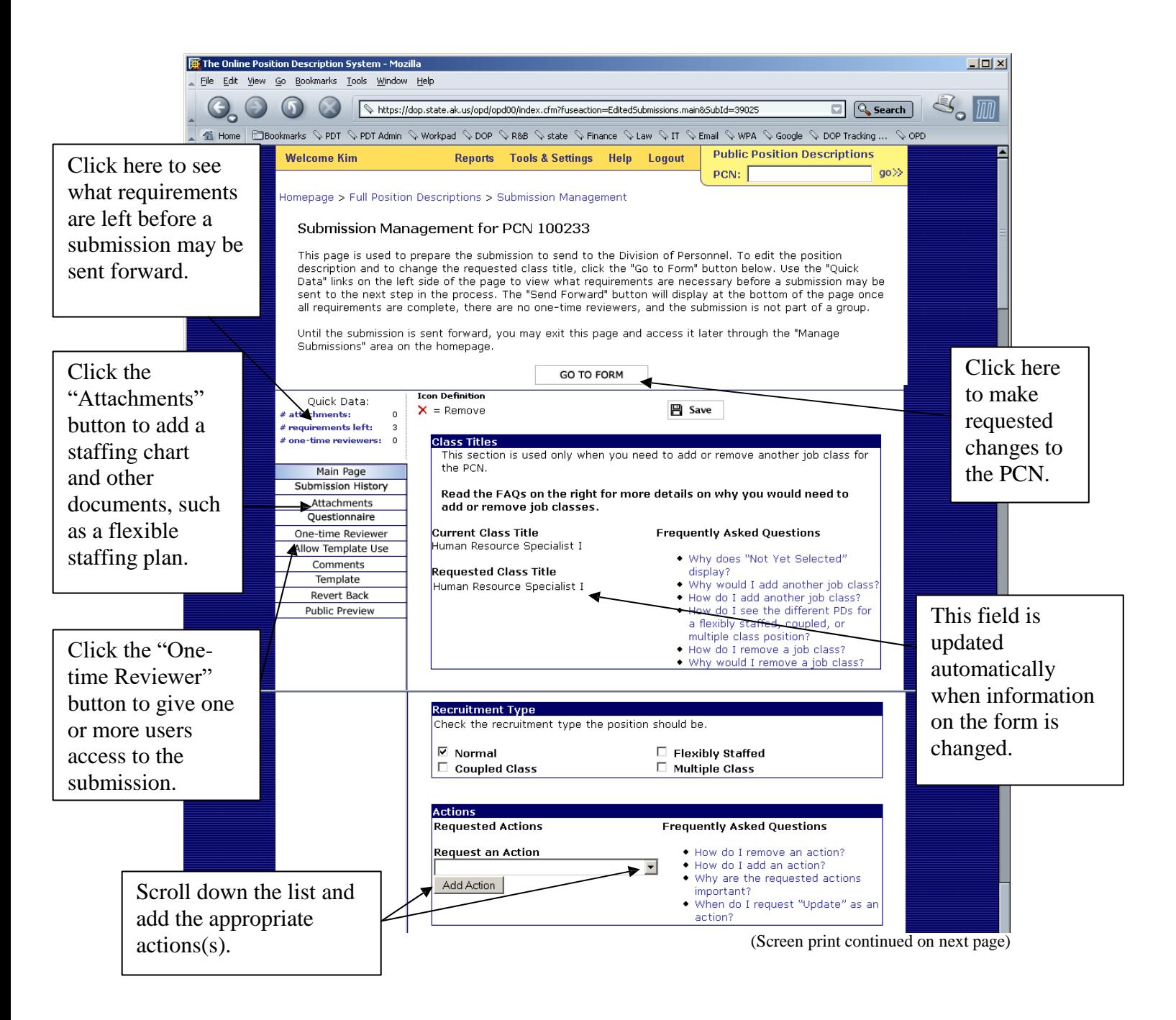

# OPD User's Guide **SUBMISSION MANAGEMENT PAGE**

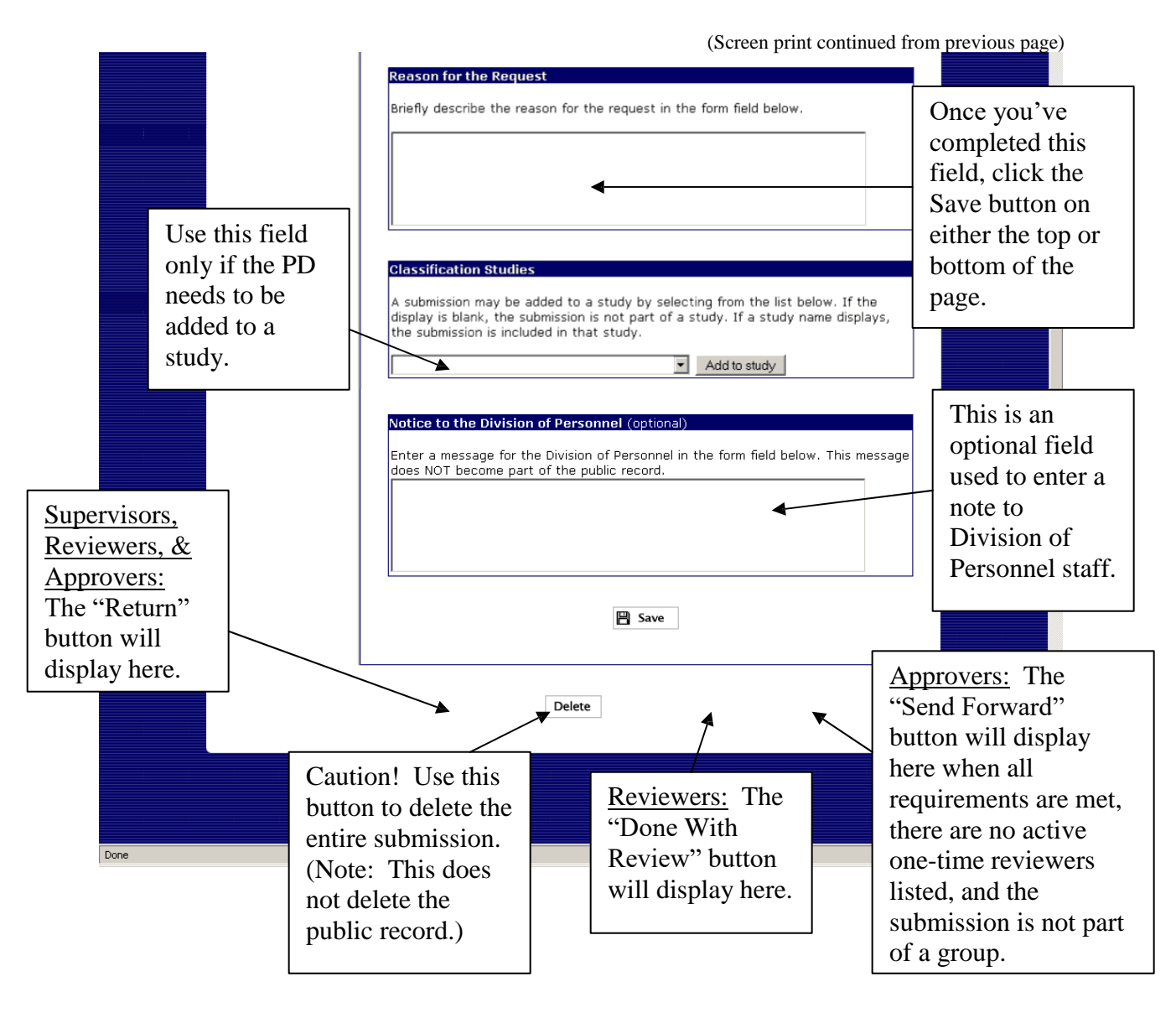

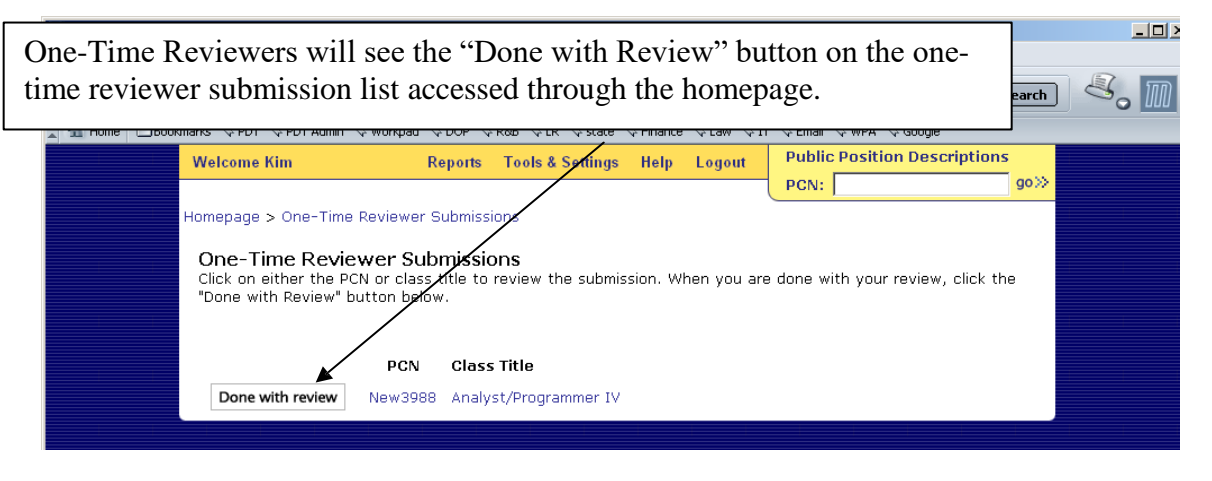

# OPD User's Guide **POSITION CONTROL INFORMATION**

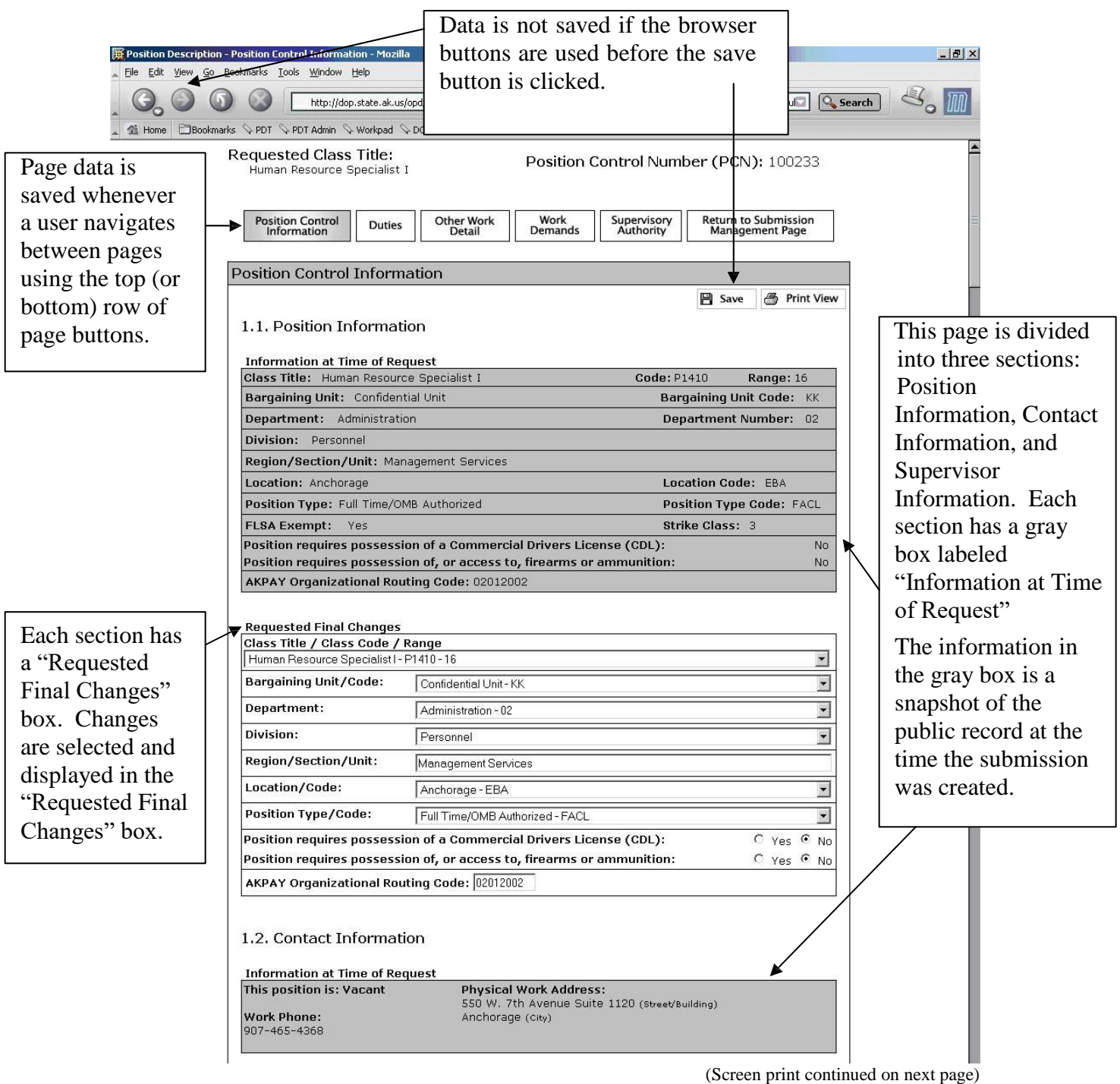

Note: For system startup records, certain fields on the Position Control Information and the rest of the form will be blank until the form is filled in and submitted for an update or other classification action.

# OPD User's Guide **POSITION CONTROL INFORMATION**

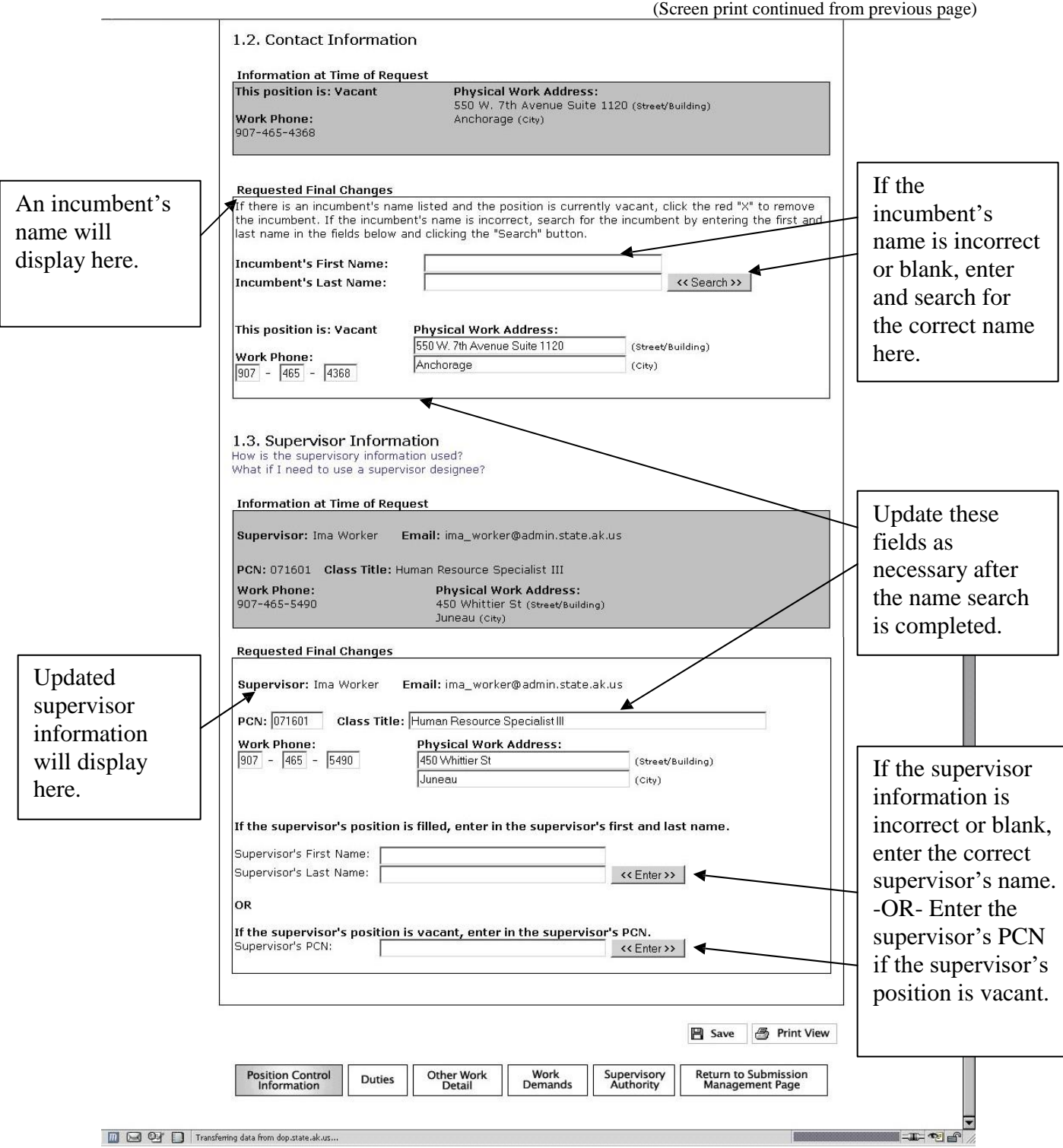

The supervisory information is used later in the workflow to route the submission to the supervisor or supervisor designee. **The name of a supervisor designee should not be added to this section.** There is an opportunity to select a supervisor designee later in the certification process. At that time, if the supervisor's position is vacant, the submission must be sent to a designee. A designee may also be chosen if the supervisor is otherwise unavailable to certify the submission.

# **DUTIES PAGE**

OPD User's Guide  $\parallel$  If the recruitment type is anything but normal (e.g. flexibly staffed), a drop down list displays to navigate between the PDs required for each class title.

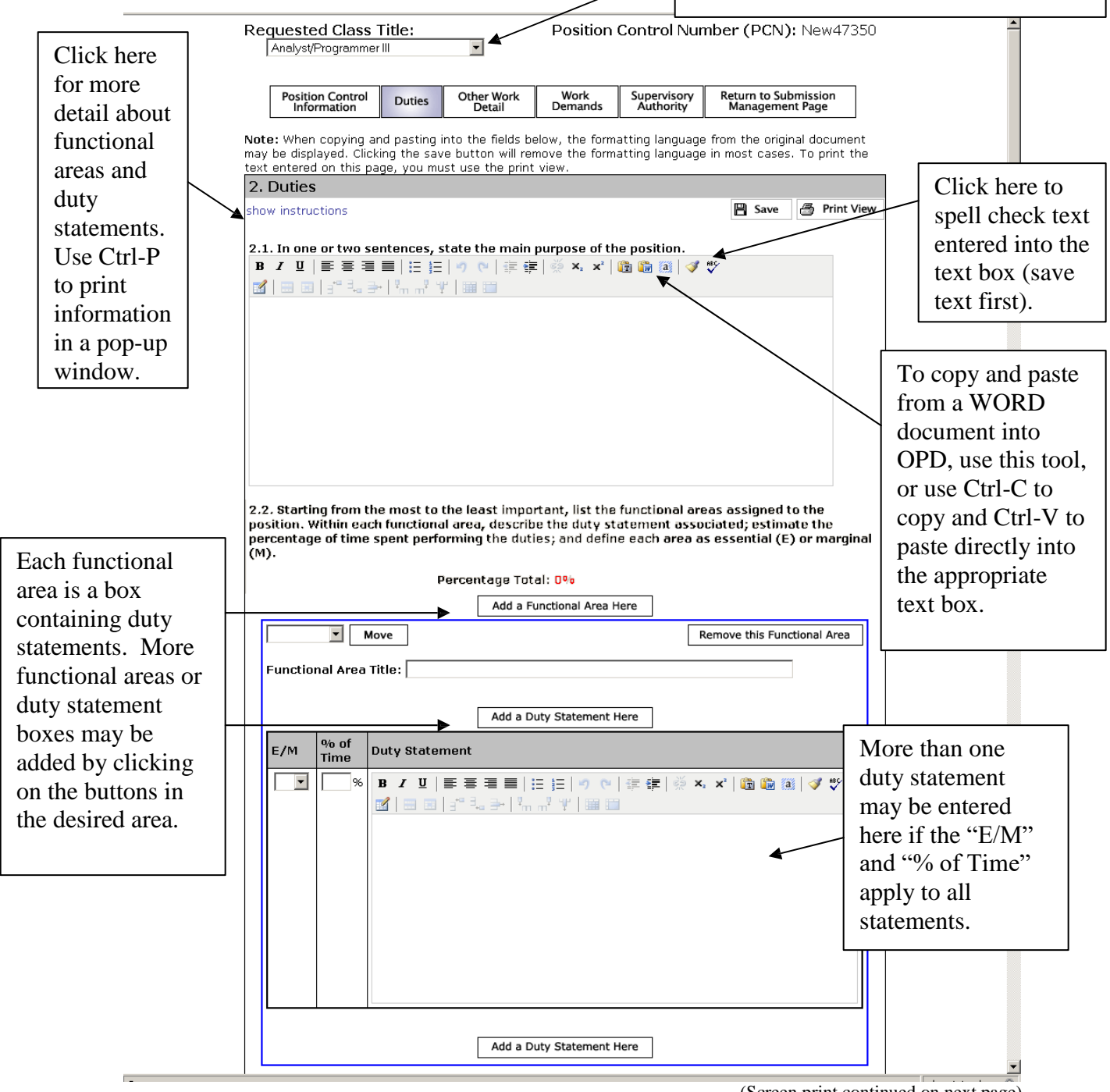

(Screen print continued on next page)

To move a functional area, click the drop-down arrow next to the "Move" button, select the desired movement, then click the "Move" button.

# OPD User's Guide **DUTIES PAGE**

(Screen print continued from previous page)

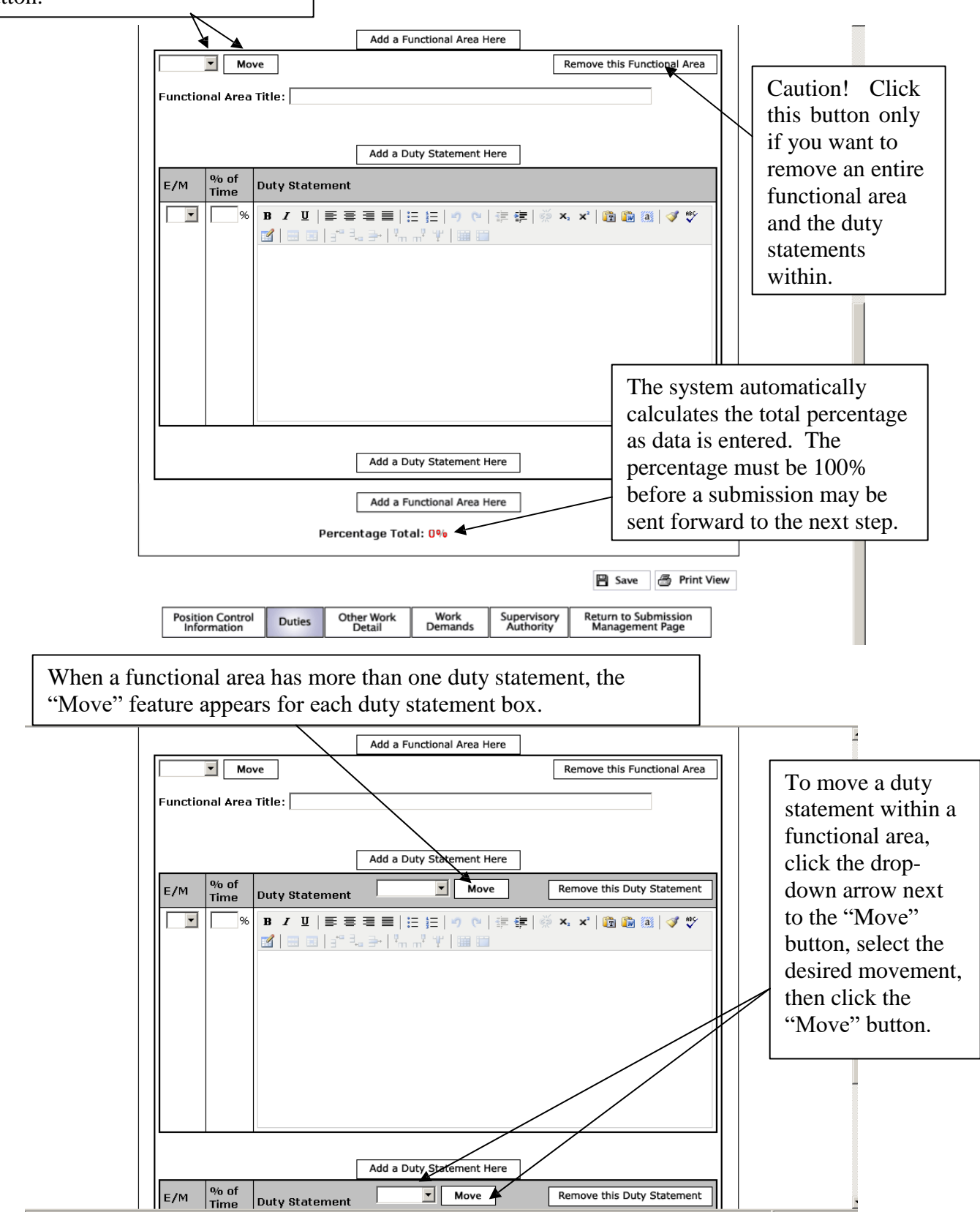

# OPD User's Guide **CERTIFICATION**

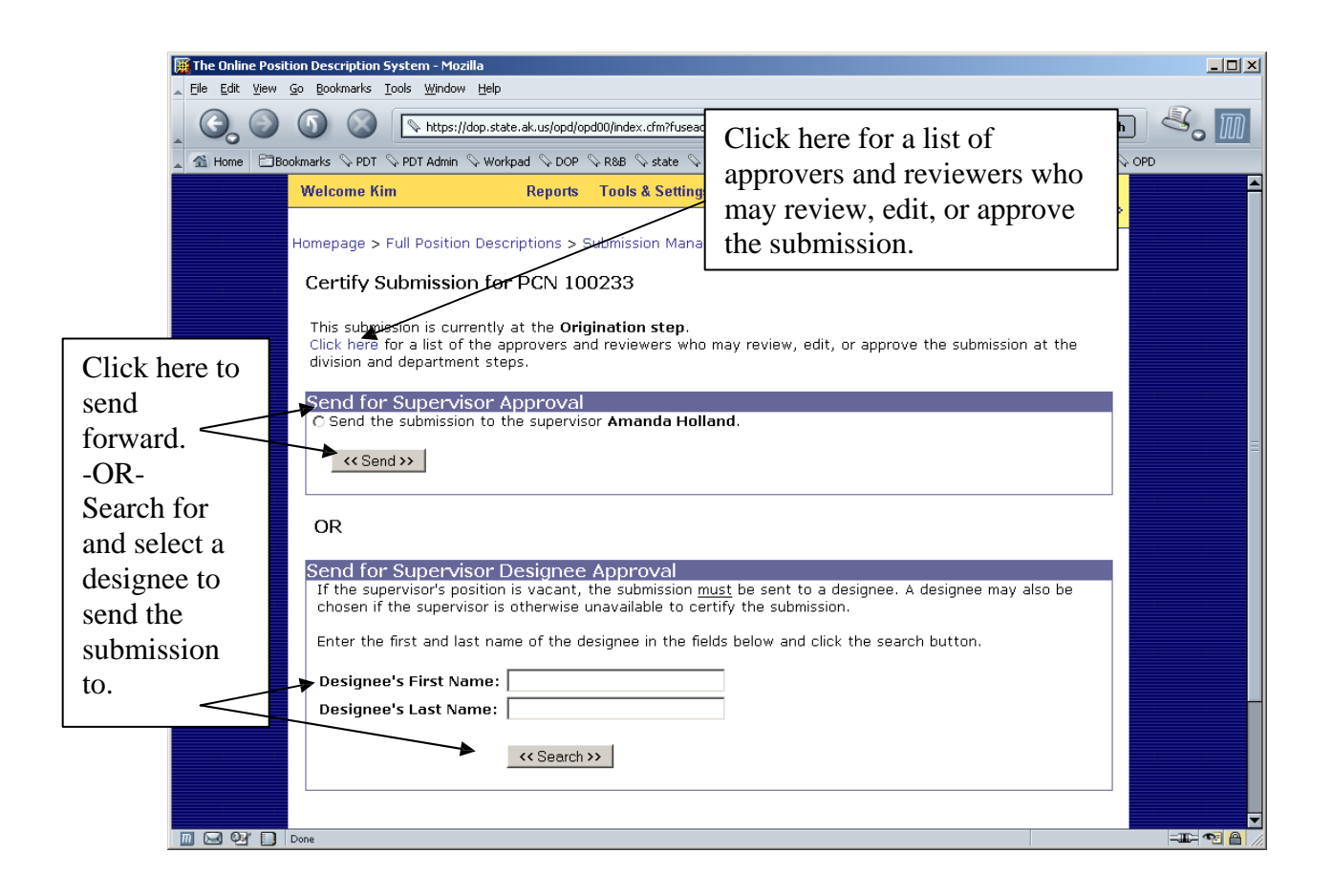

Certification pages will differ depending on a user's authority. This is the page an originator will see if the user is not the direct supervisor. If the supervisor listed is not available, a supervisor designee may be selected.

Note: The incumbent's signature is not required; however, the supervisor, division approver, and department approver signatures are required. A user's LDAP username and password is used to "sign" the submission.

Once the appropriate radio button is selected, click the "Send" button. Once the "Send" button is clicked, the submission is removed from your submission list and moved to the next step in the process.

An email is sent when a submission moves into a new step. These steps are supervisor, division, department, and Division of Personnel. A final email is sent when a submission is approved.

# **THIS PAGE INTENTIONALLY LEFT BLANK**

## OPD User's Guide **CREATING A NEW POSITION**

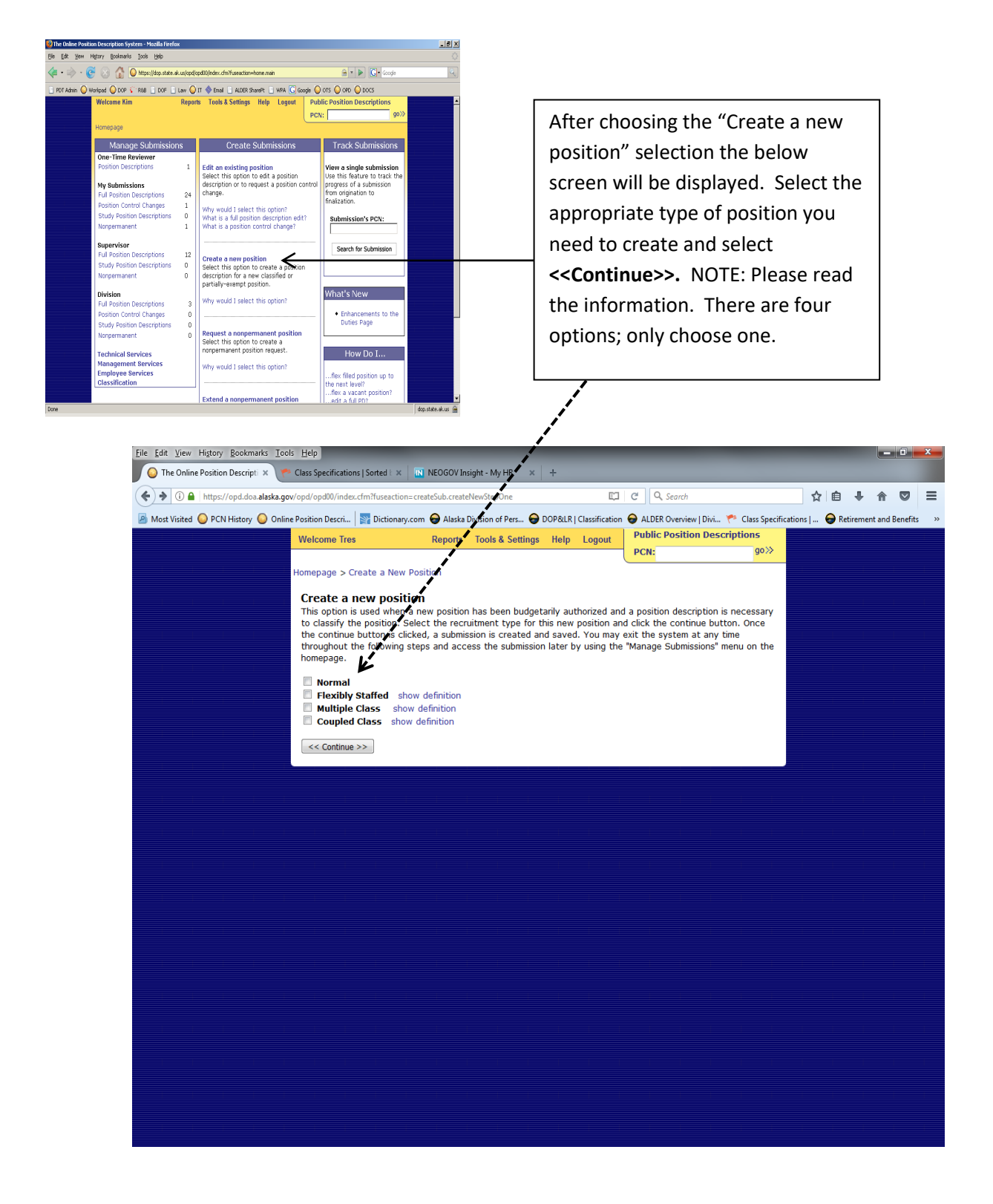

# **CREATING A NEW POSITION (CONT)**

The next screen will look like the example below. OPD will automatically generate a temporary position control number (PCN) to use for approval documents. In the example below the temporary PCN is "New137008." Please note that the word "New" is also part of the PCN. Once the position arrives in Classification Services, a permanent PCN will be assigned.

Fill in all information in the form as above with "Edit an existing position" instruction.

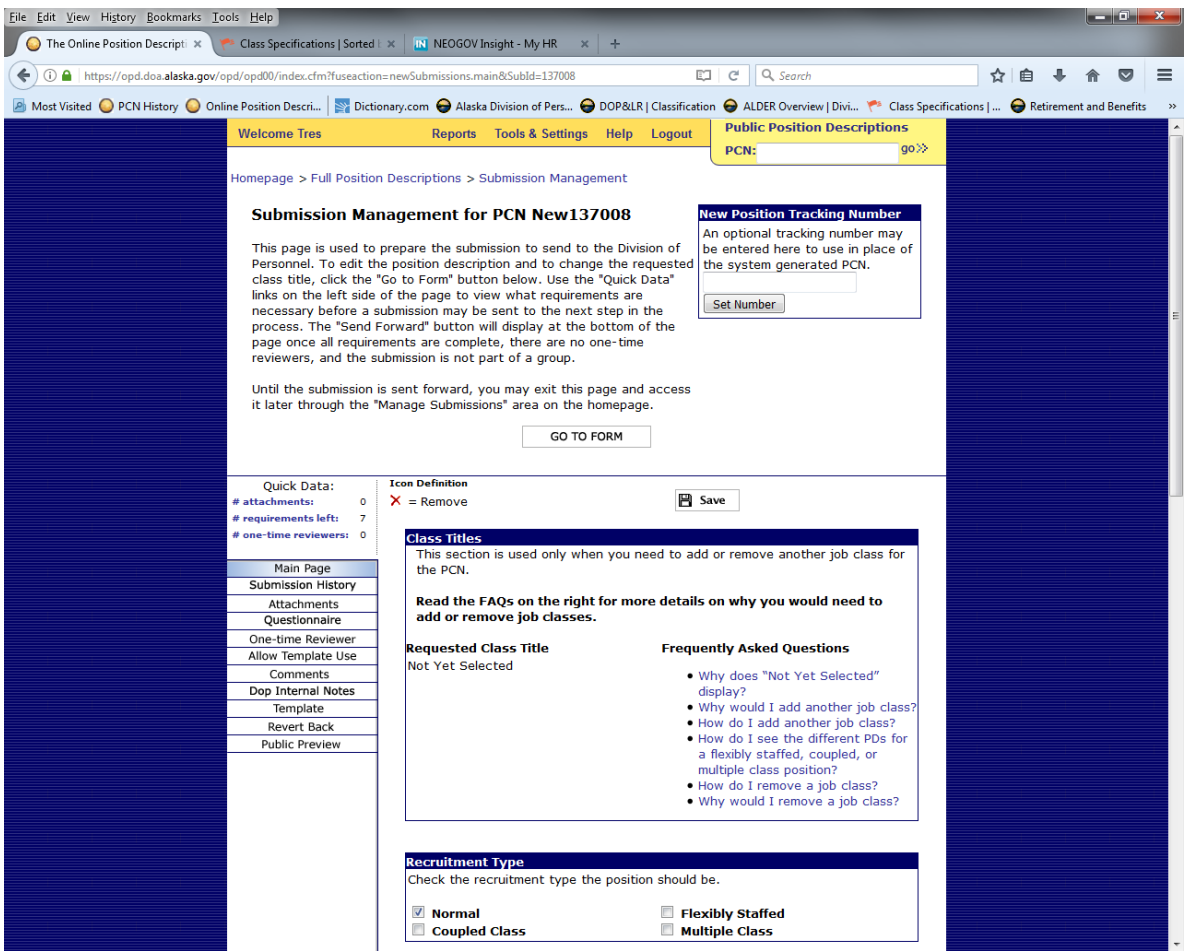

## **TRACK SUBMISSIONS VIEW**

This page is accessed by entering the PCN of the submission into the "Track Submissions" area on the homepage.

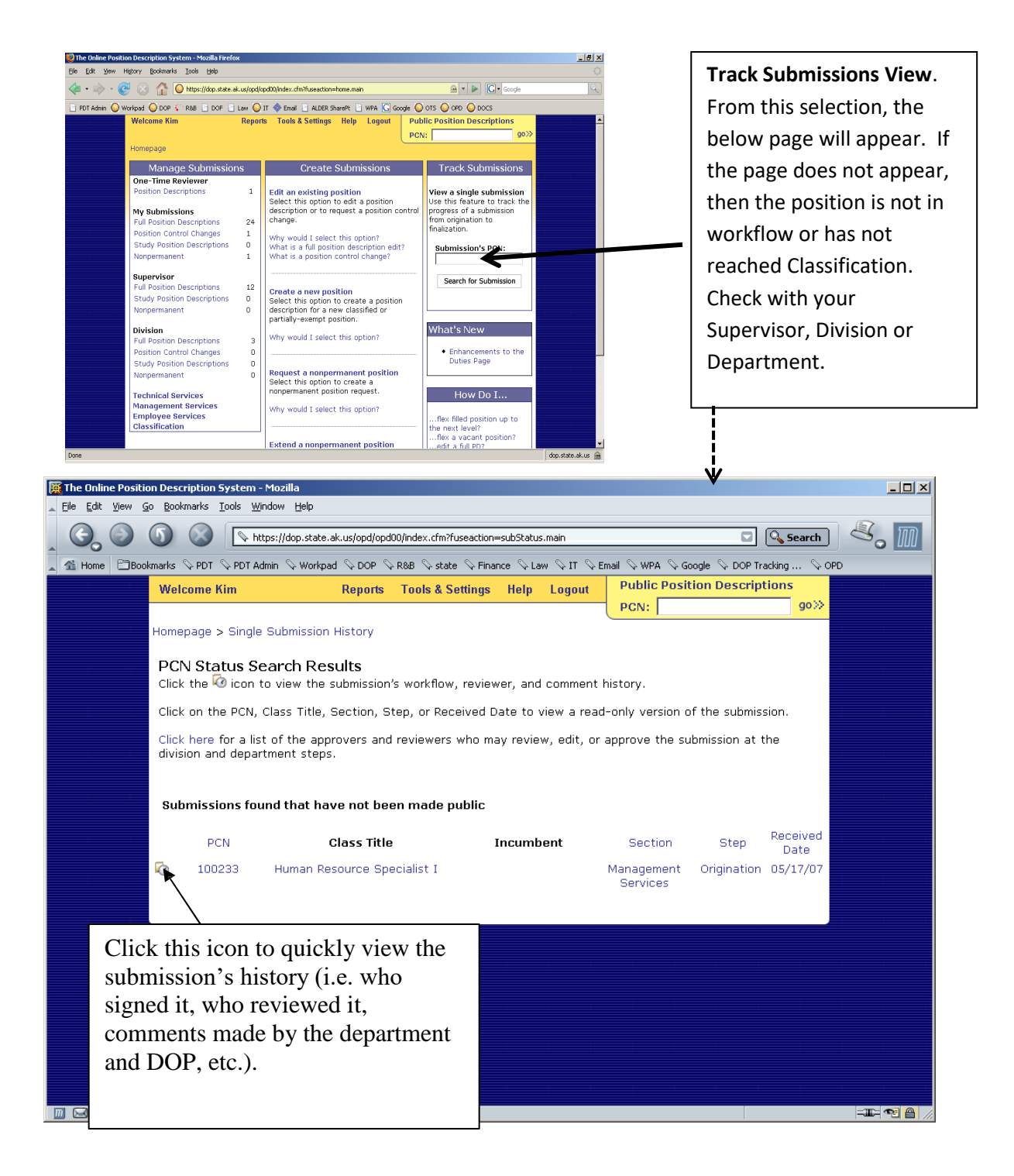

# OPD User's Guide **SUBMISSION LISTS**

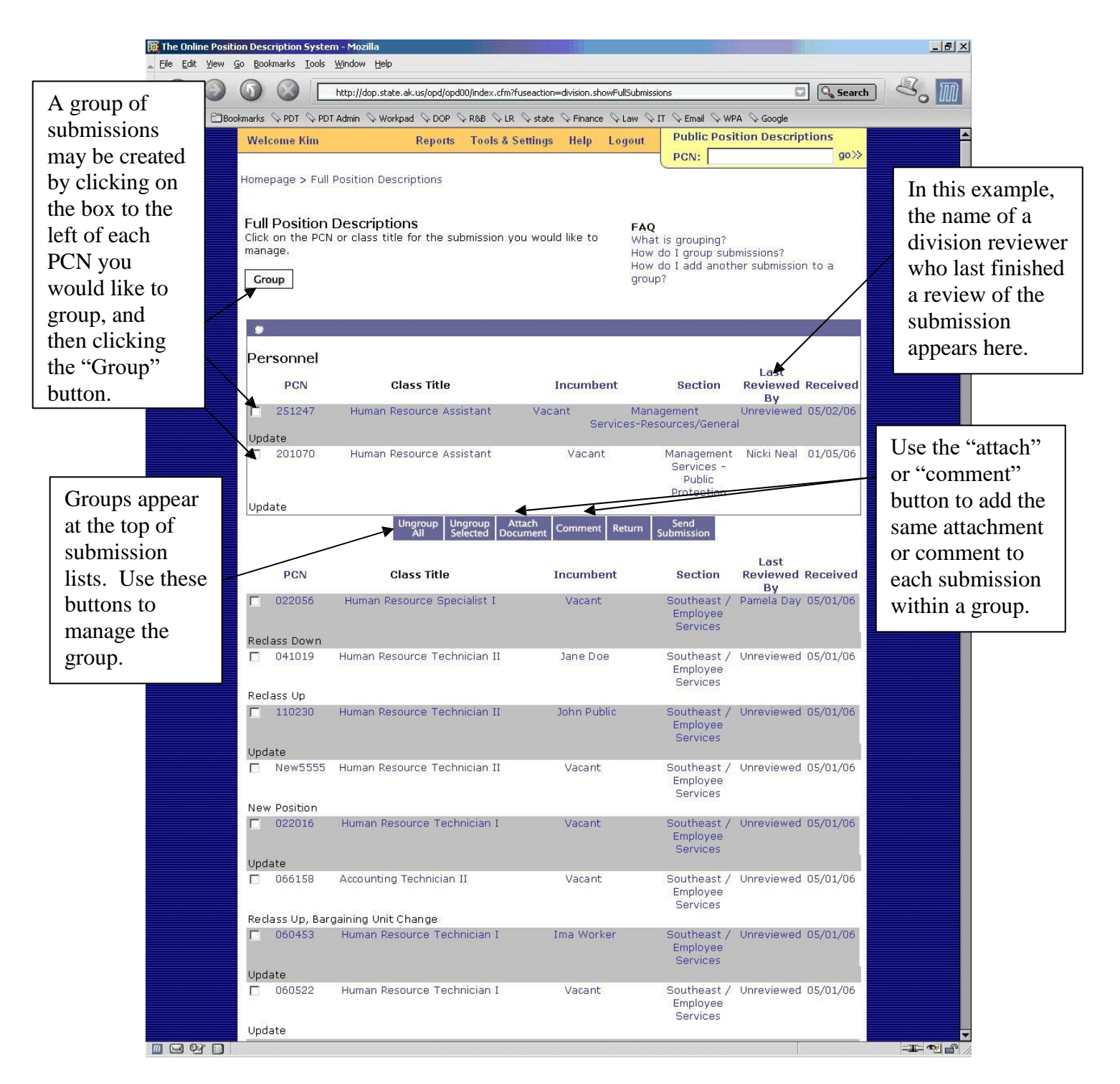

Reviewers and approvers see the same submission list (the submissions do not "move" within the Division or Department steps).

# OPD User's Guide **NON-PERM POSITIONS**

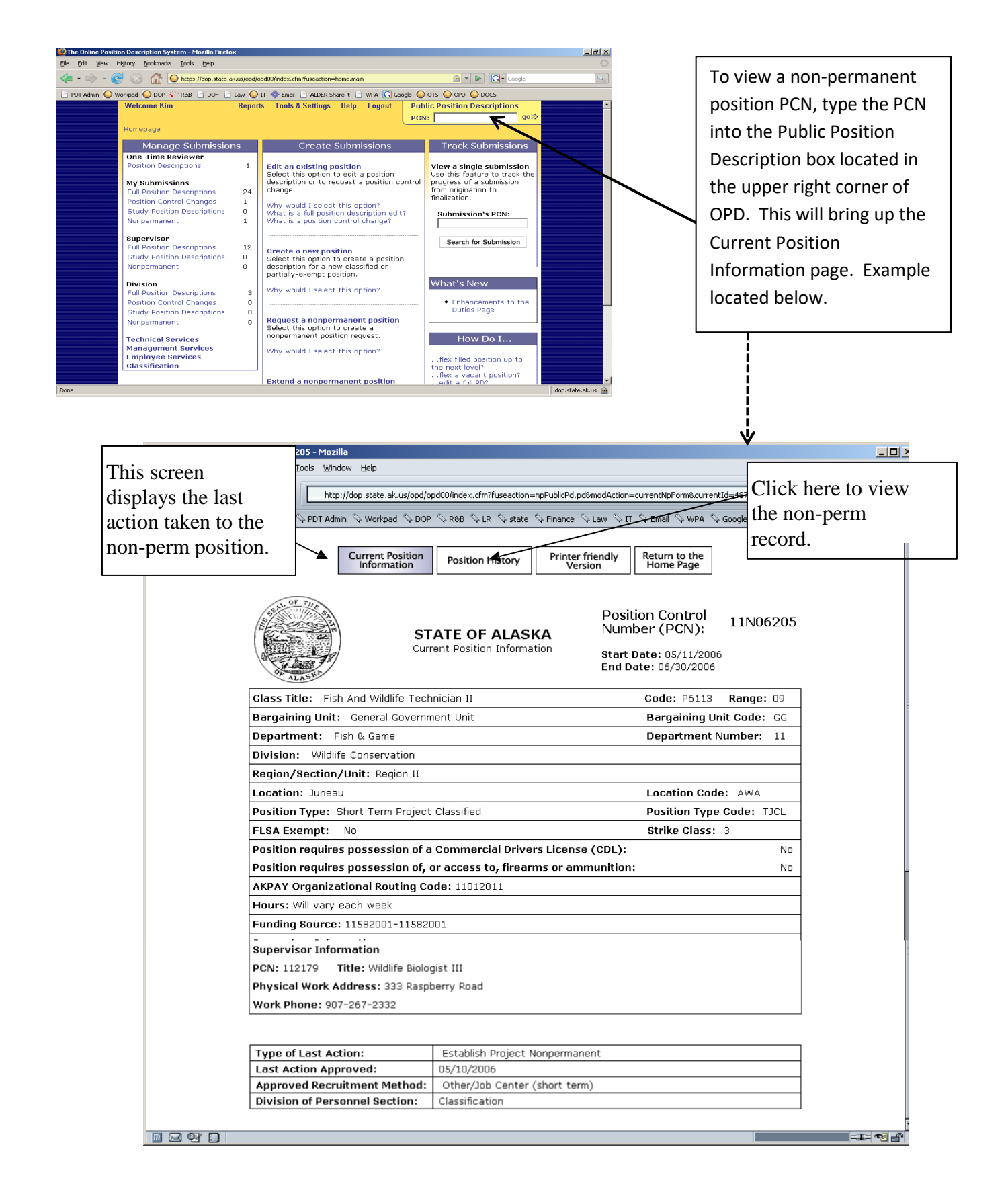

## OPD User's Guide **NON-PERM POSITIONS**

Click on the type of action to view more details about the non-perm position (e.g. duties, department request and certification). Clicking "Establish Project Nonpermanent" will display the page (exampled with second diagram on this page) with additional buttons to select. Selecting "Extension of End Date" will only display the most current information concerning the position.

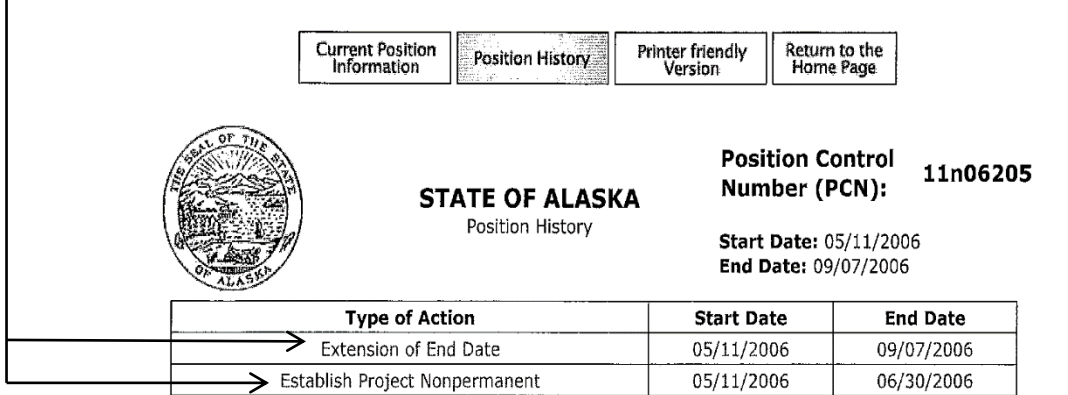

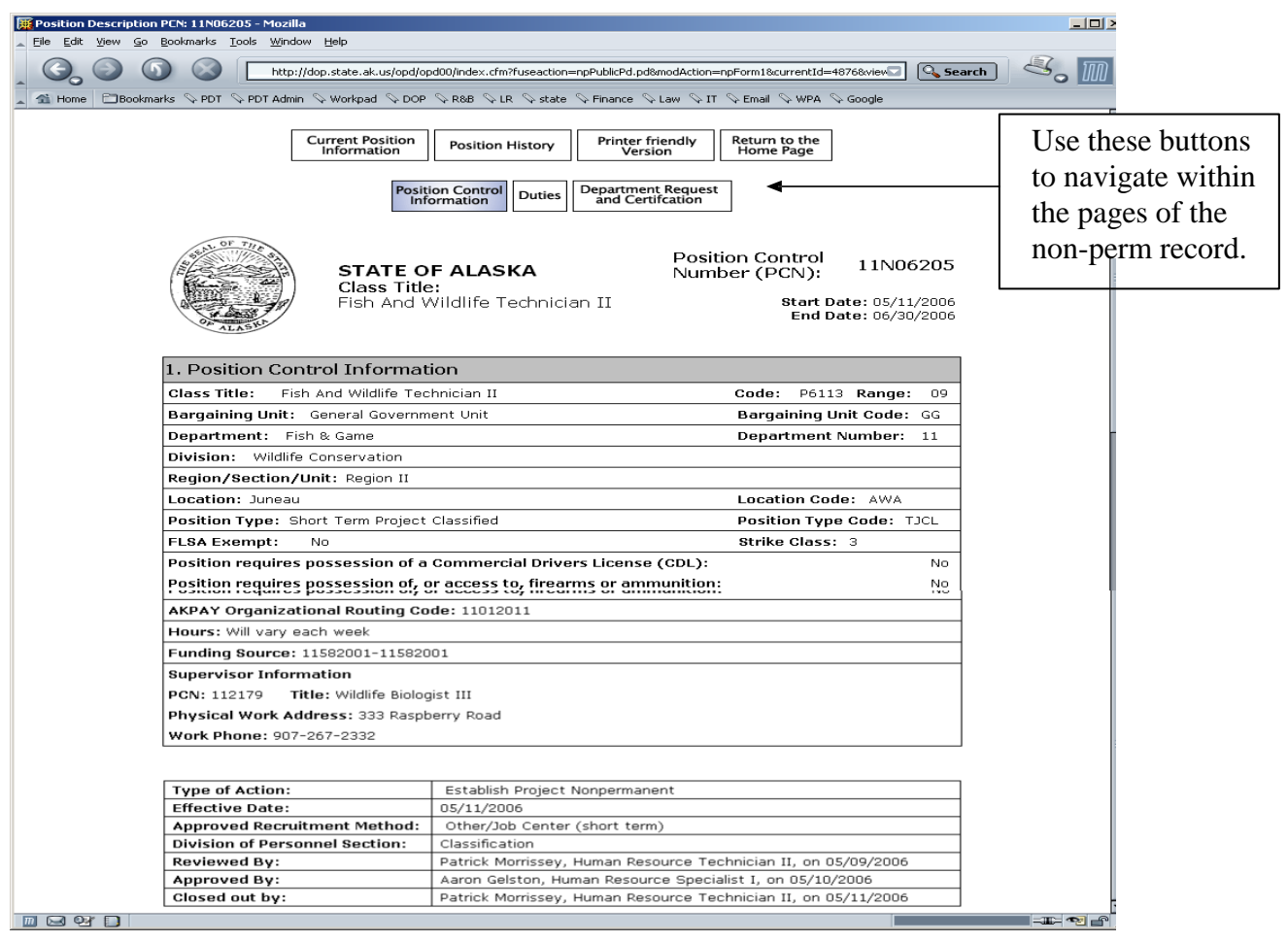

# OPD User's Guide **TOOLS & SETTINGS**

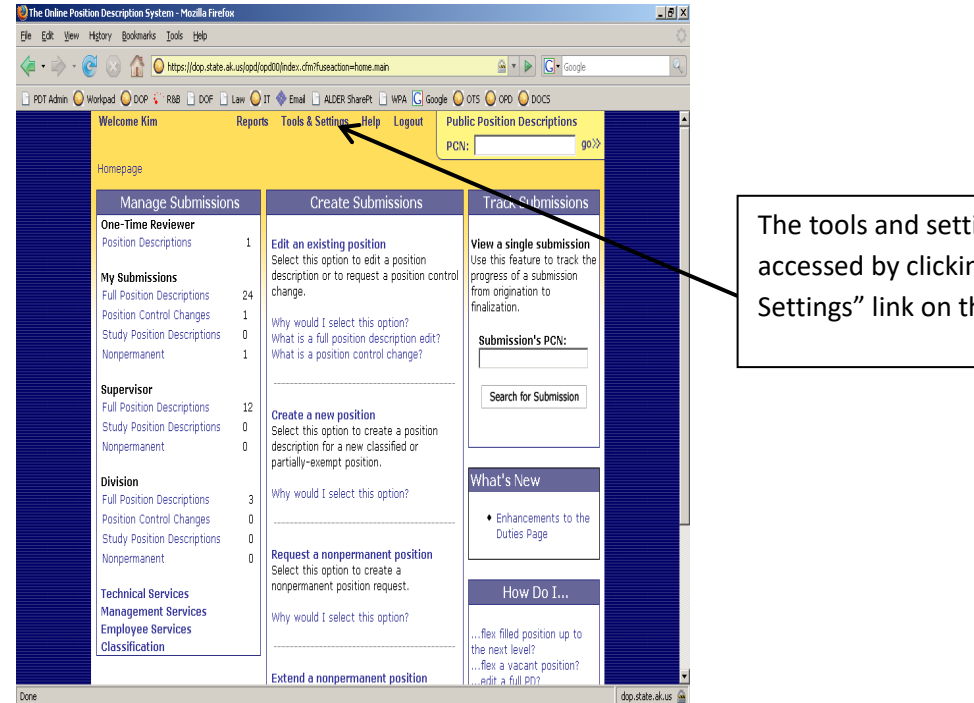

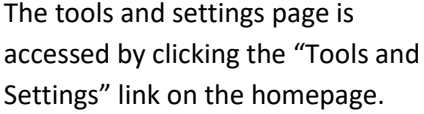

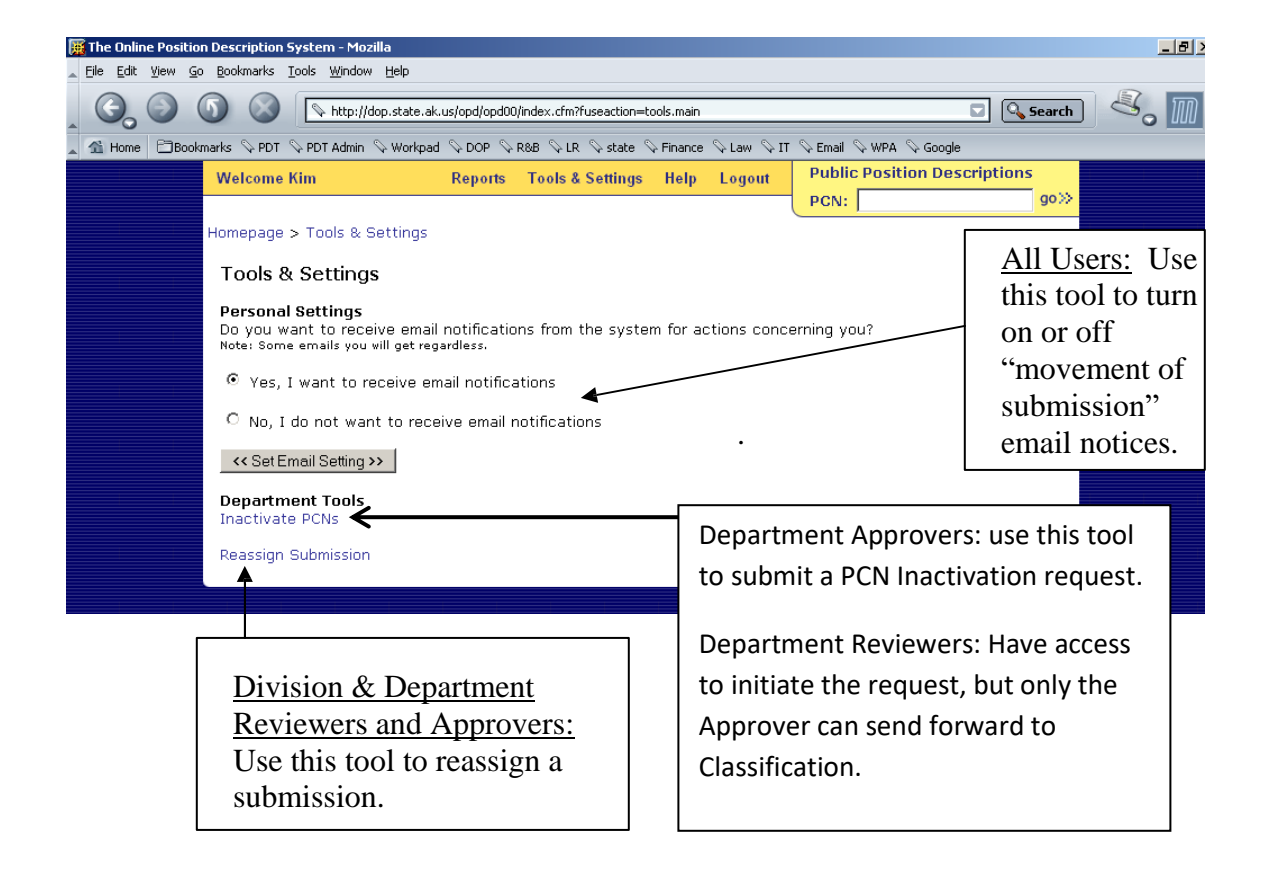

## **REPORTS**

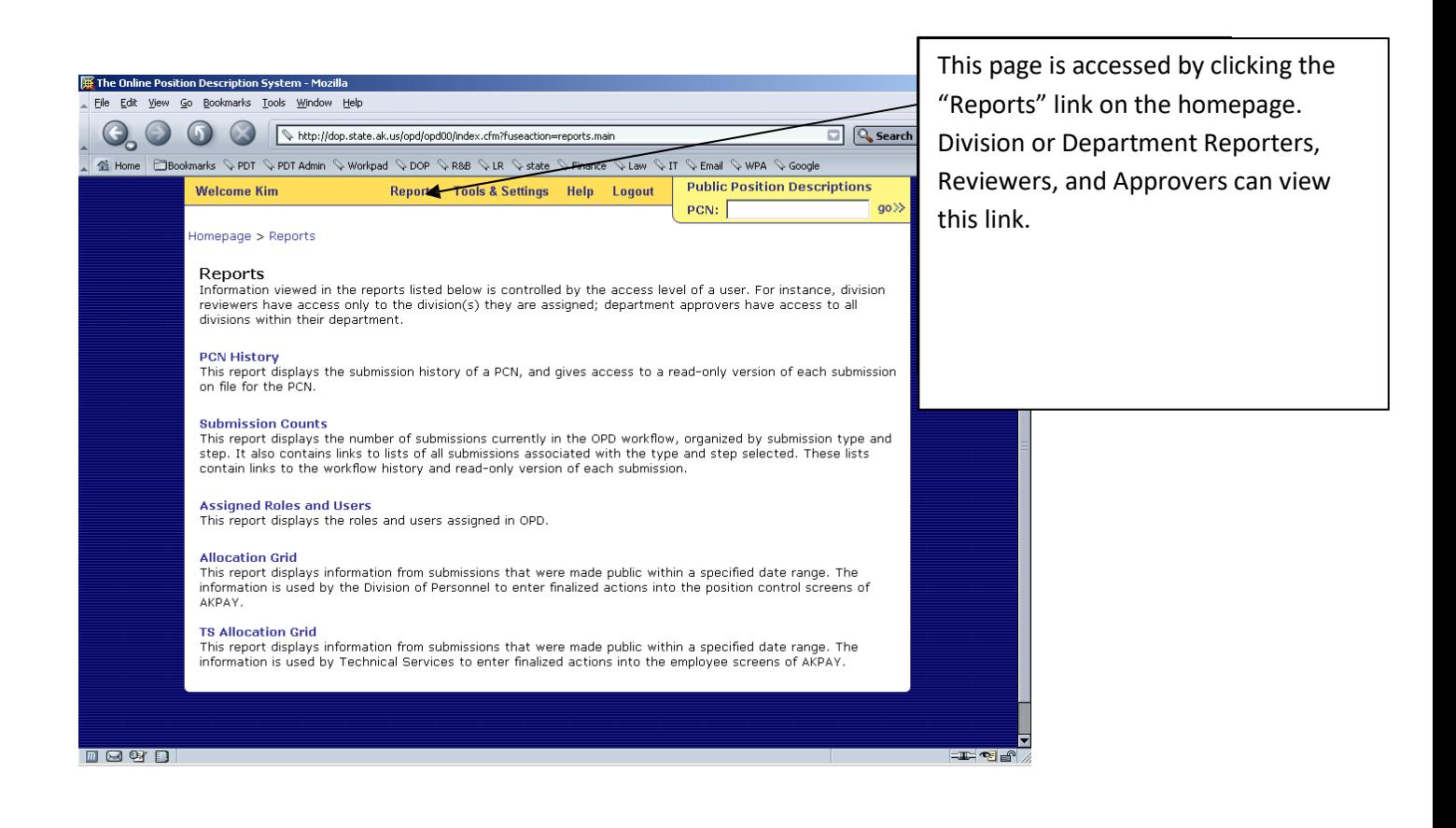

## **TEMPLATING**

The templating function allows the use of a public "Last Full PD" or a draft PD as a template to copy the following pages to a new submission: Position Control Information, Duties, Other Work Detail, Work Demands, and Supervisory Authority.

Any "Last Full PD" in the public PD view may be used as a template. A draft submission may be used as a template once access is given through the "Allow Template Use" function.

Note: Templating may be used for submissions with more than one class title, such as a flexibly staffed position. For example, within the same submission, the work demands page from one PD may be copied to the work demands page of another PD.

Access Submission Management Page: First access the PD through your "Manage Submissions" section to access the Submission Management Page. If you have not edited the PD, use the "Edit an existing position" to access the Submission Management page below.

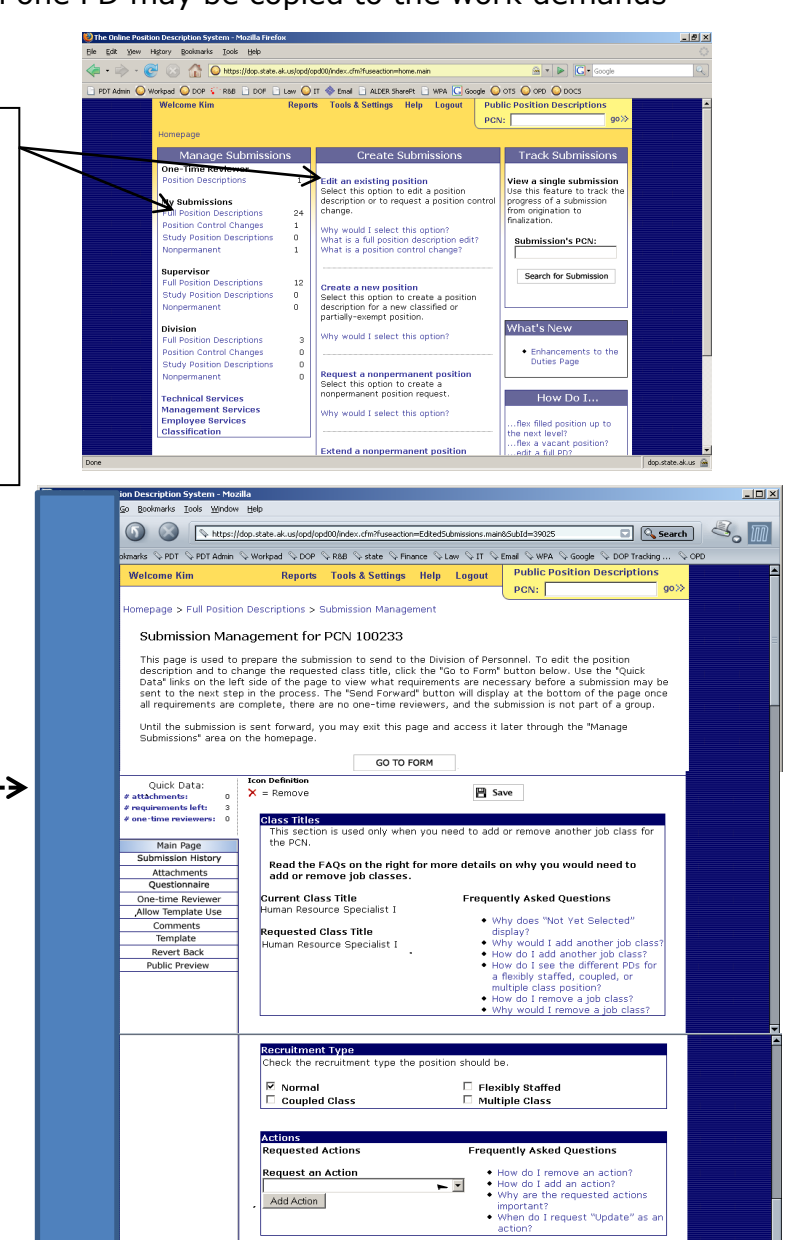

## **TEMPLATING**

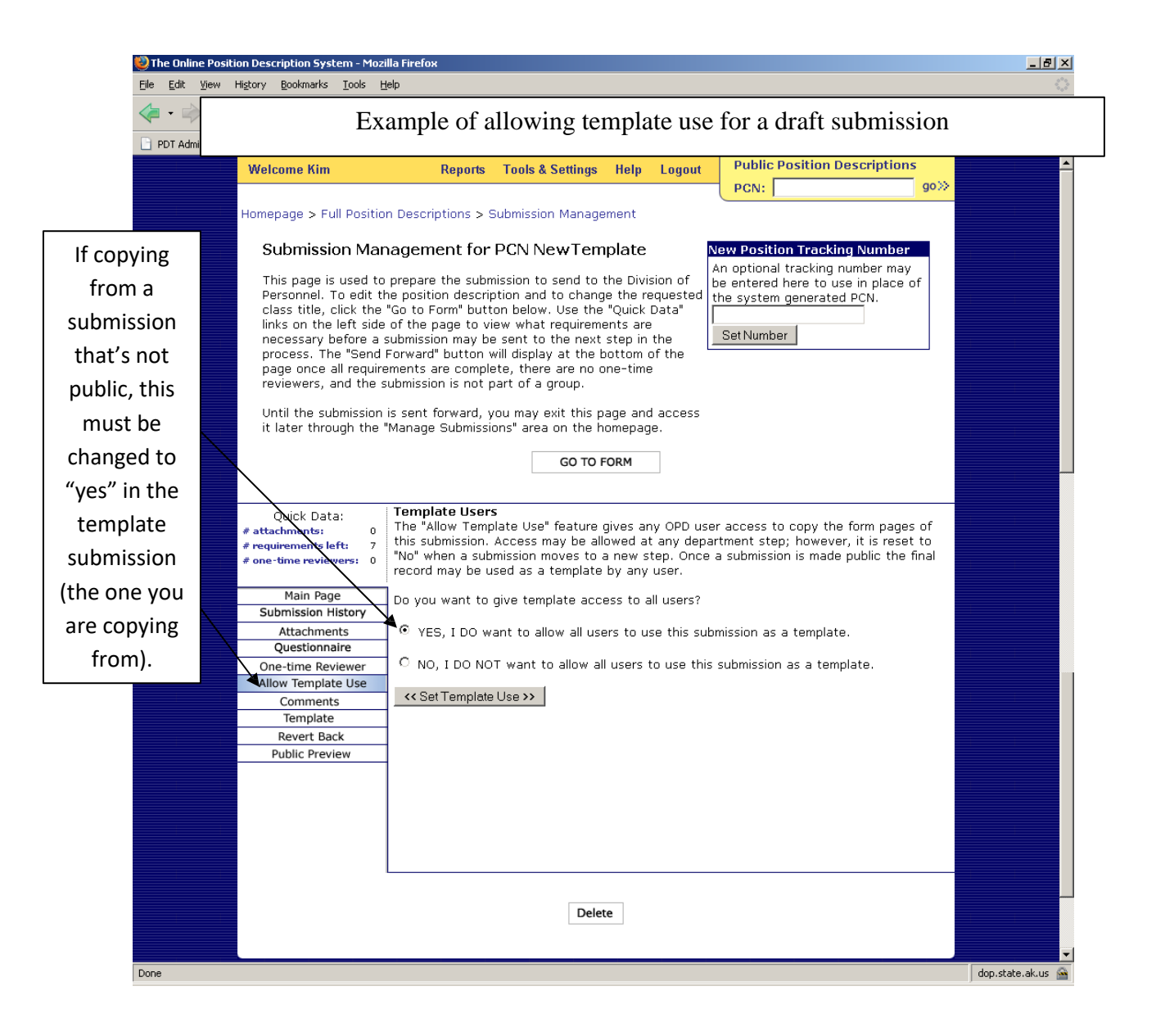

# **TEMPLATING**

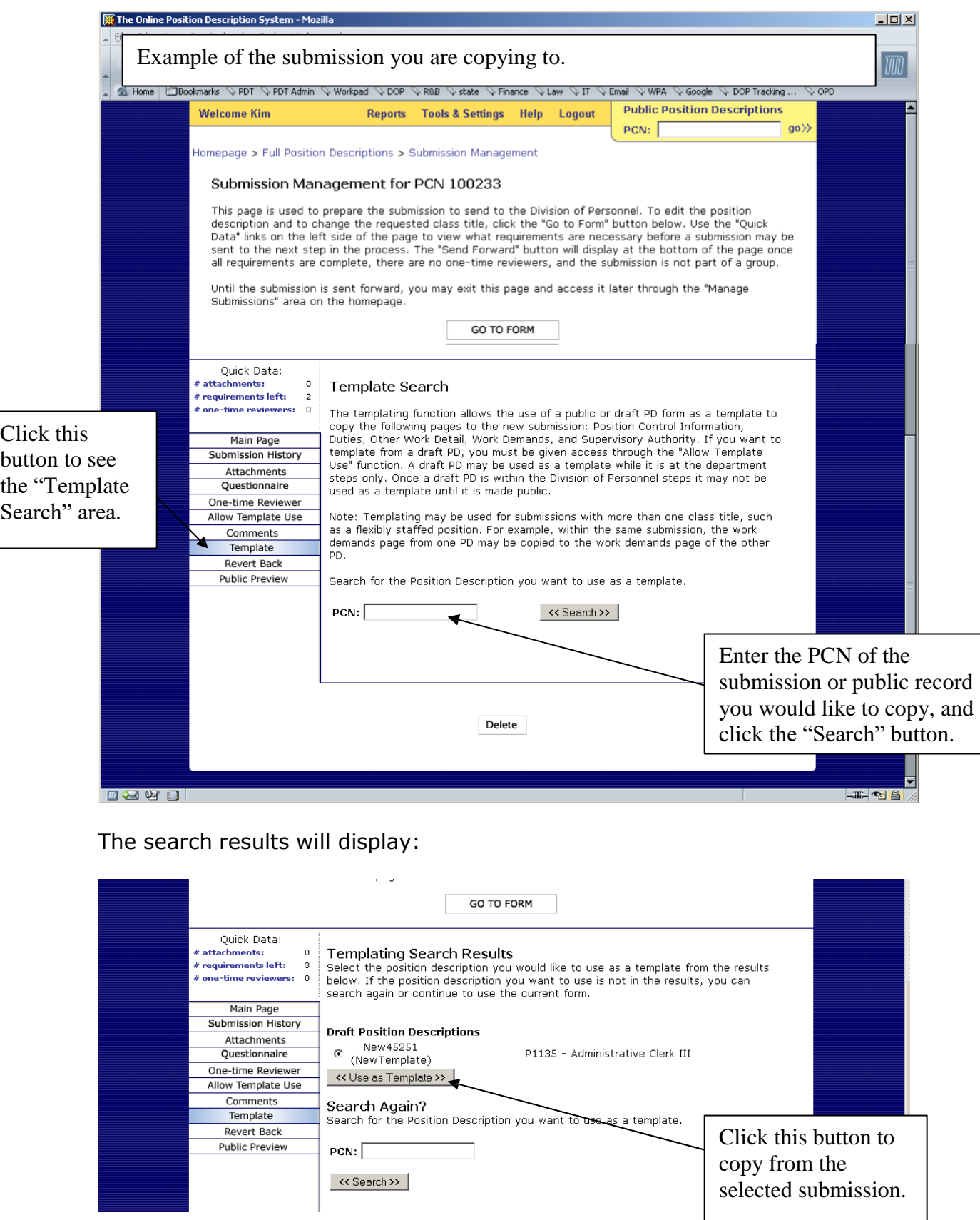

## **TEMPLATING**

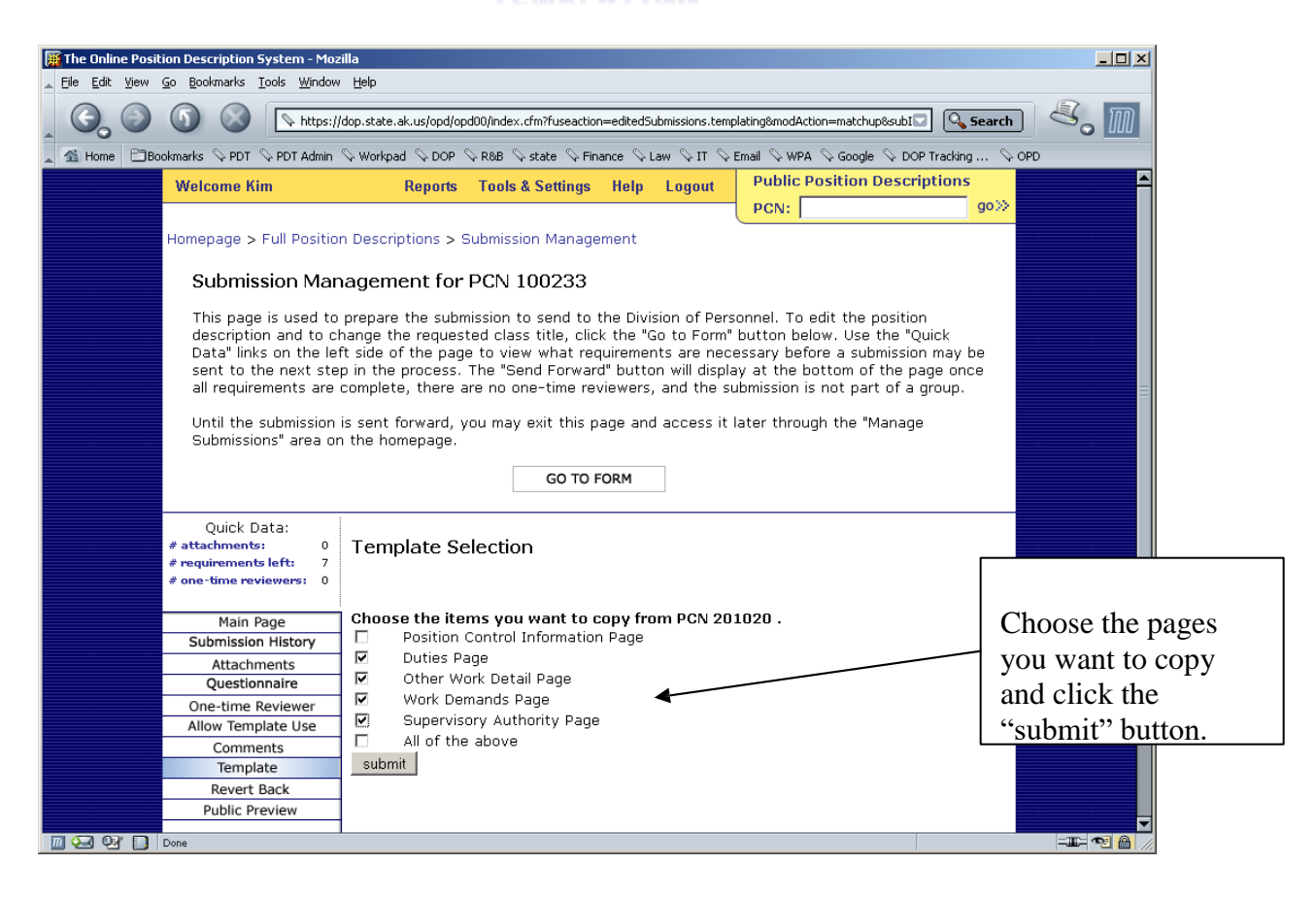

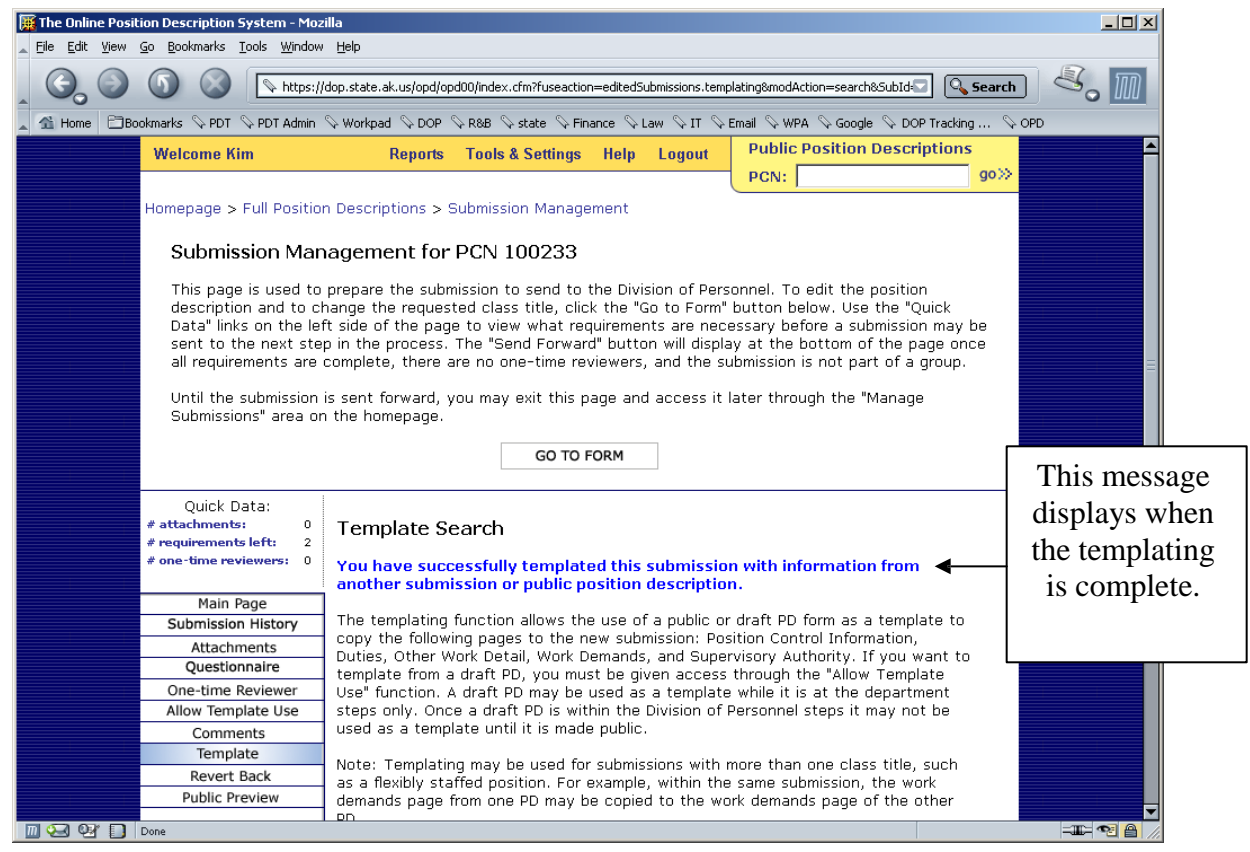

Page **25** of **26**

# **ONLINE POSITION DESCRIPTION (OPD) QUICK START GUIDE**

#### **Login**

- 1. Use Mozilla 1.6+ or Internet Explorer 6.0 as the browser.
- 2. Go to: <https://opd.doa.alaska.gov/opd/>
- 3. The **Online Position Description Login** page should display.

4. Enter your LDAP Username and Password in the text boxes. *NOTE: Some departments have separate ldap login for their computer and Outlook. If the ldap login you use for your computer does not work, use your Outlook login.*

- 5. Click the **Login** button or press enter.
- 6. The **Online Position Description System Homepage** should display.

#### **Homepage**

The OPD homepage contains areas to **create, manage**, and **track** submissions. Go to the **Create a**

#### **Submission** area to:

- **edit an existing position**
- **create a position description for a new position**
- **request a nonpermanent position**, or
- **request a nonpermanent extension**.

Go to the **Manage Submissions** area to:

- **review**,
- **edit**, and/or
- **approve** a submission.

#### Go to the **Track Submissions** area to:

• **track** the progress of a submission from origination to finalization. **NOTE: This option only works for positions that are actively in workflow.**

#### **Submission Management Page**

All submissions have a Submission Management Page. Use the **GO TO FORM** button on this page to enter information into the form. To see what requirements are needed before a submission may be sent forward, click the **# requirements left** link below the **Quick Data** header on the left side of the Submission Management Page. Once the requirements are met, the **Send Forward** button will display at the bottom of the Submission Management Page.

#### **Certification Page**

The certification page will display when the **Send Forward** button is clicked. Different options display depending on the authority of the user and the submission'sstep. Once the certification is complete, the system routes the submission to the next step.

#### **Questions? Problems?**

Try the online screen instructions, the online help feature, or contact the Classification Services Operations Team at 465-5646 or 465-8427 for assistance.